# Host a Facebook Watch Party for Pride in Local Music!

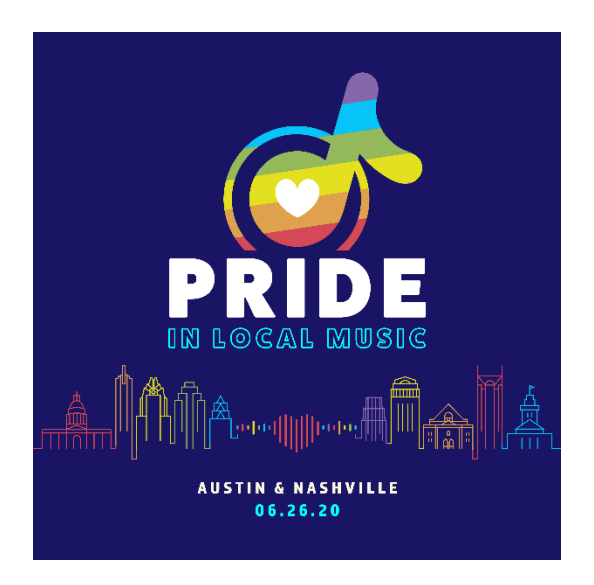

# To create a watch party from your News Feed or Timeline:

- 1. At the top of your News Feed or timeline, click Create Post.
- 2. Click  $\dddot{\mathbf{r}}$  then click  $\mathbf{\hat{\mathbf{\Theta}}}$  Watch Party.
- 3. Search for Austin LGBT Chamber or Nashville LGBT Chamber and select the LIVE video of Pride in Local Music.
- 4. Click Add to Queue, then click Done.
- 5. You can choose to add a description for your watch party, then click Post. You'll see a message that says "Your Watch Party Is About To Begin."

Once you're in the watch party you can add friends to watch with you.

# To create a watch party in a group:

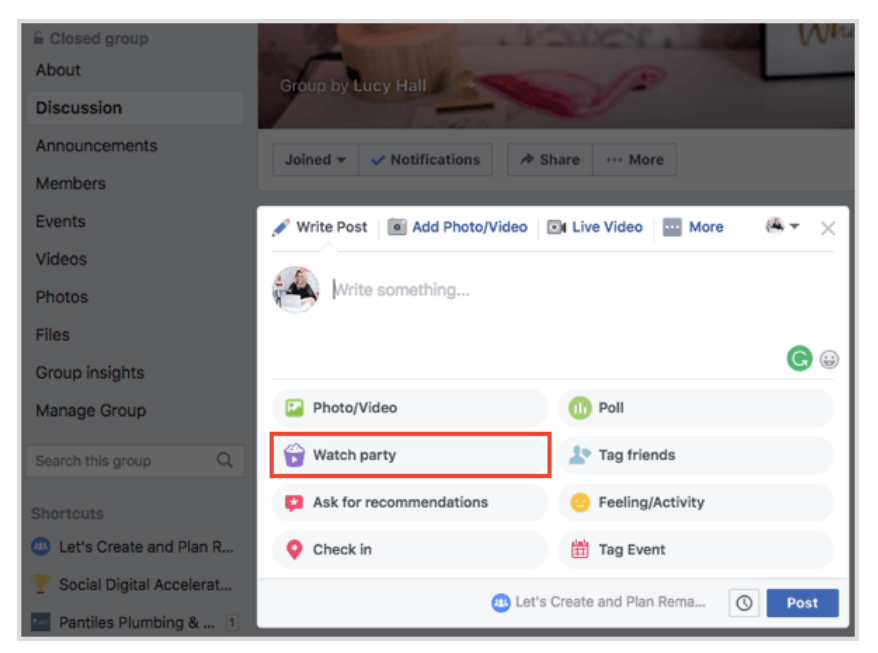

- 1. From your News Feed, click Groups in the left menu and select your group.
- 2. Click Write Post at the top of the group, then click  $\bigcirc$  Watch Party.
- 3. Search for Austin LGBT Chamber or Nashville LGBT Chamber and select the LIVE video of Pride in Local Music.
- 4. Click Add to Queue, then click Done.
- 5. You can choose to add a description for your watch party, then click Post. You'll see a message that says "Your Watch Party Is About To Begin."
- 6. To add group members to your watch party, type their name and click  $\stackrel{\bullet}{\bullet}$  Invite next to their name. Any people you invite will receive a notification that they've been invited to join your watch party. When someone joins, you'll see their profile picture in the bottom left of your screen.

# To create a watch party <u>from a Page</u>:

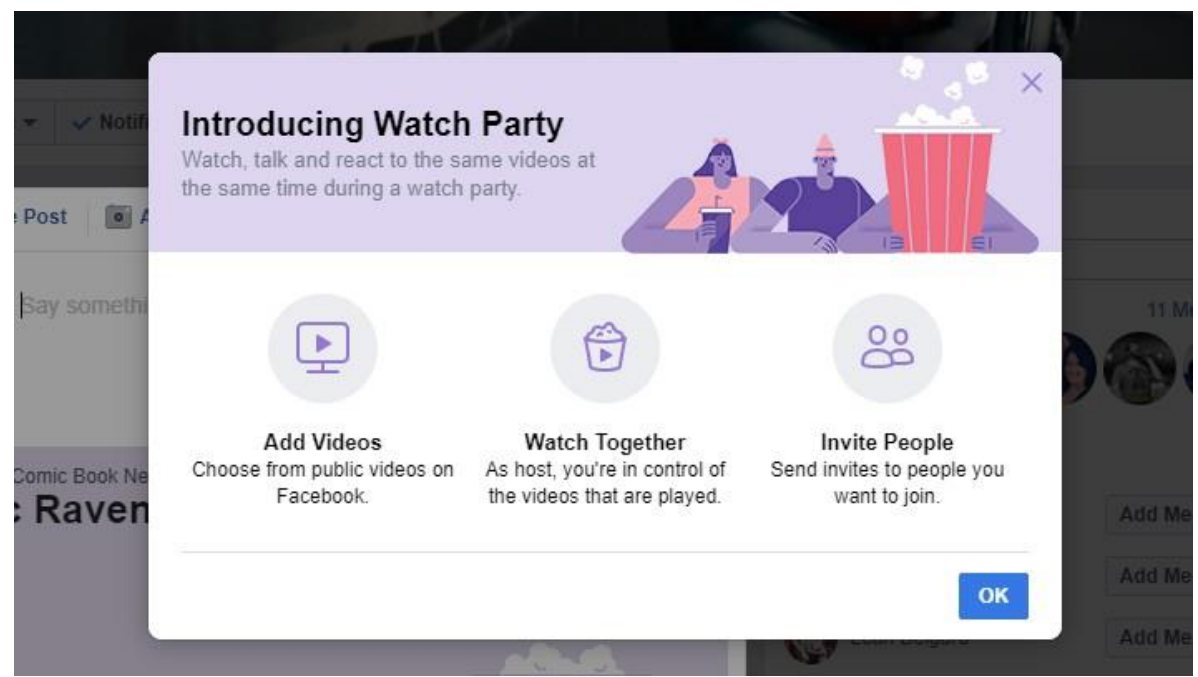

Keep in mind that you'll need to be an [admin or editor](https://www.facebook.com/help/289207354498410) to create a watch party on a Page.

To create your watch party:

- 1. From your News Feed, click Pages in the left menu, then select your Page where you'd like to post the watch party.
- 2. Click Create Post or Write a post... at the top of the Page, then click **Watch Party.**
- 3. Search for Austin LGBT Chamber or Nashville LGBT Chamber and select the LIVE video of Pride in Local Music.
- 4. Click Add to Queue, then click Done.
- 5. You can choose to add a description for your watch party, then click Post. You'll see a message that says "Your Watch Party Is About To Begin."

When someone joins your watch party, you'll see their profile picture in the bottom left of your screen.

#### Once your watch party starts, you can:

- Add videos: Click Add Video on the right to add additional videos to the queue.
- Invite friends: Click  $\blacktriangleright$  Share in the bottom left to invite friends to your watch party.
- Add comments: Click Write something... in the bottom right to chat with others who are in the watch party with you. You can click  $\odot$  to add an emoji or  $\mathcal D$  to add a sticker to your comments.
- End your watch party: Click "" in the top right of the video, then click End Watch Party.

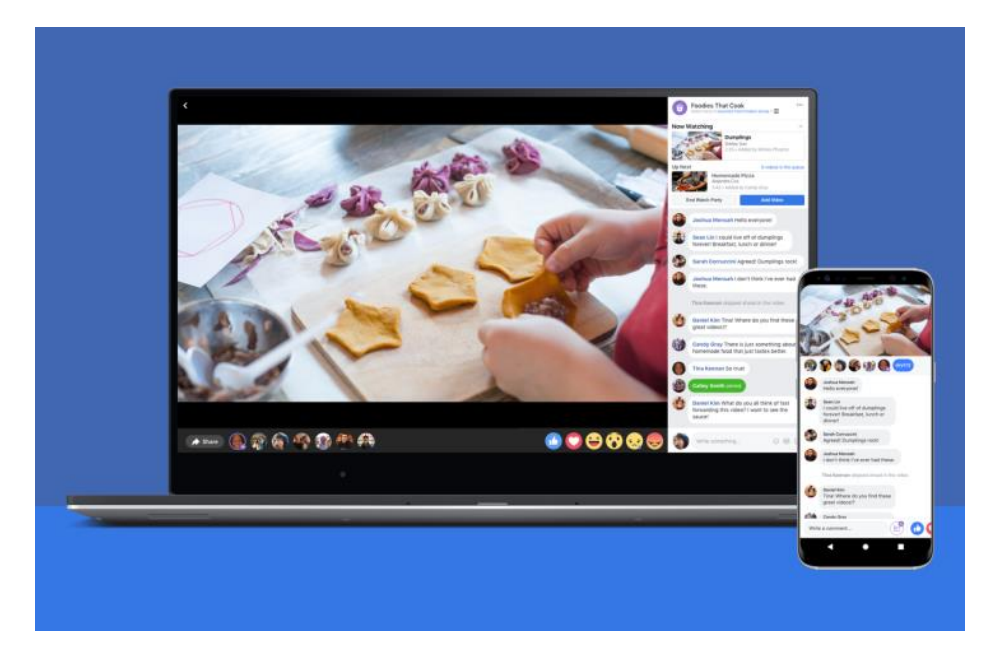

# After Your Watch Party Ends

Once you finish your watch party, a recap will be saved on your timeline as a post, which will show all videos watched during the party along with any comments that were made.

Source: **Facebook Help Center**